SUN2000-(2KTL-6KTL)-L1

# Kurzanleitung

Version: 07 Teilenummer: 31500DQD Datum: 20.06.2021

HUAWEI TECHNOLOGIES CO., LTD.

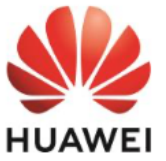

### **HINWEIS**

1. Die Informationen in diesem Dokument können ohne Vorankündigung geändert werden. Bei der Vorbereitung dieses Dokuments wurde größtmögliche Sorgfalt aufgewendet. um die Genaujgkeit der Inhalte sicherzustellen. Dennoch entsteht durch die Aussagen, Informationen und Empfehlungen in diesem Dokument keinerlei ausdrückliche oder implizierte Gewährleistung. Sie können dieses Dokument durch Scannen des QR-Codes herunterladen.

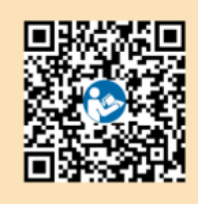

1213 14 15

16

**IH07W00001** 

- 2. Bevor Sie das Gerät installieren, lesen Sie aufmerksam das Benutzerhandbuch, und machen Sie sich mit allen Produktinformationen und Sicherheitsvorkehrungen vertraut.
- 3. Das Gerät darf nur von zugelassenen Elektrikern bedient werden. Das Bedienpersonal muss geeignete persönliche Schutzausrüstung (PSA) tragen.
- 4. Überprüfen Sie vor der Installation des Geräts anhand der Packliste, ob der Verpackungsinhalt intakt und der Lieferumfang vollständig ist. Wenden Sie sich bei Schäden oder fehlenden Komponenten an Ihren Händler.
- 5. Durch einen Verstoß gegen die Anweisungen in diesem Dokument verursachte Schäden am Gerät sind nicht von der Garantie abgedeckt.
- 6. Die in diesem Dokument gezeigten Kabelfarben dienen nur zu Referenzzwecken. Wählen Sie die Kabel entsprechend der vor Ort geltenden elektrotechnischen Vorschriften.

### Überblick

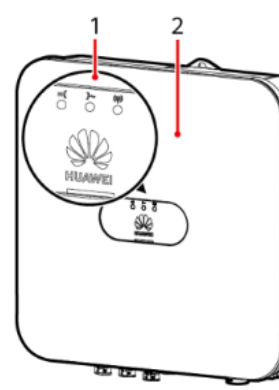

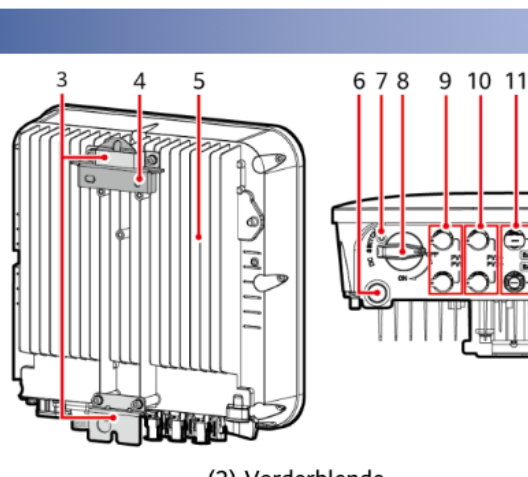

- (1) LED-Anzeigen
- (3) Aufhängesatz
- (5) Kühlkörper
- (7) Schraubenloch für den DC-Schalter<sup>a</sup>
- (9) DC-Eingangsklemmen (PV1+/PV1-)
- (11) Akkuklemmen (BAT+/BAT-)
- (13) Antennenanschluss (ANT)
- (15) AC-Ausgangsanschluss (AC)
- (2) Vorderblende
- (4) Montagehalterung
- (6) Belüftungsventil
- (8) DC-Schalter<sup>b</sup> (DC SWITCH)
- (10) DC-Eingangsklemmen (PV2+/PV2-)
- (12) Kommunikationsmodul-Anschluss (4G/FE)
- (14) COM-Anschluss (COM)
- (16) Erdungspunkt

### CO ANMERKUNG

a: Mit der Schraube wird der DC-Schalter befestigt, um ein versehentliches Booten zu verhindern. Die Schraube ist im Lieferumfang des Solarwechselrichters enthalten. b: DC-Eingangsklemmen PV1 und PV2 werden über den DC-Schalter gesteuert.

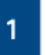

Copyright © Huawei Technologies Co., Ltd. 2021. Alle Rechte vorbehalten.

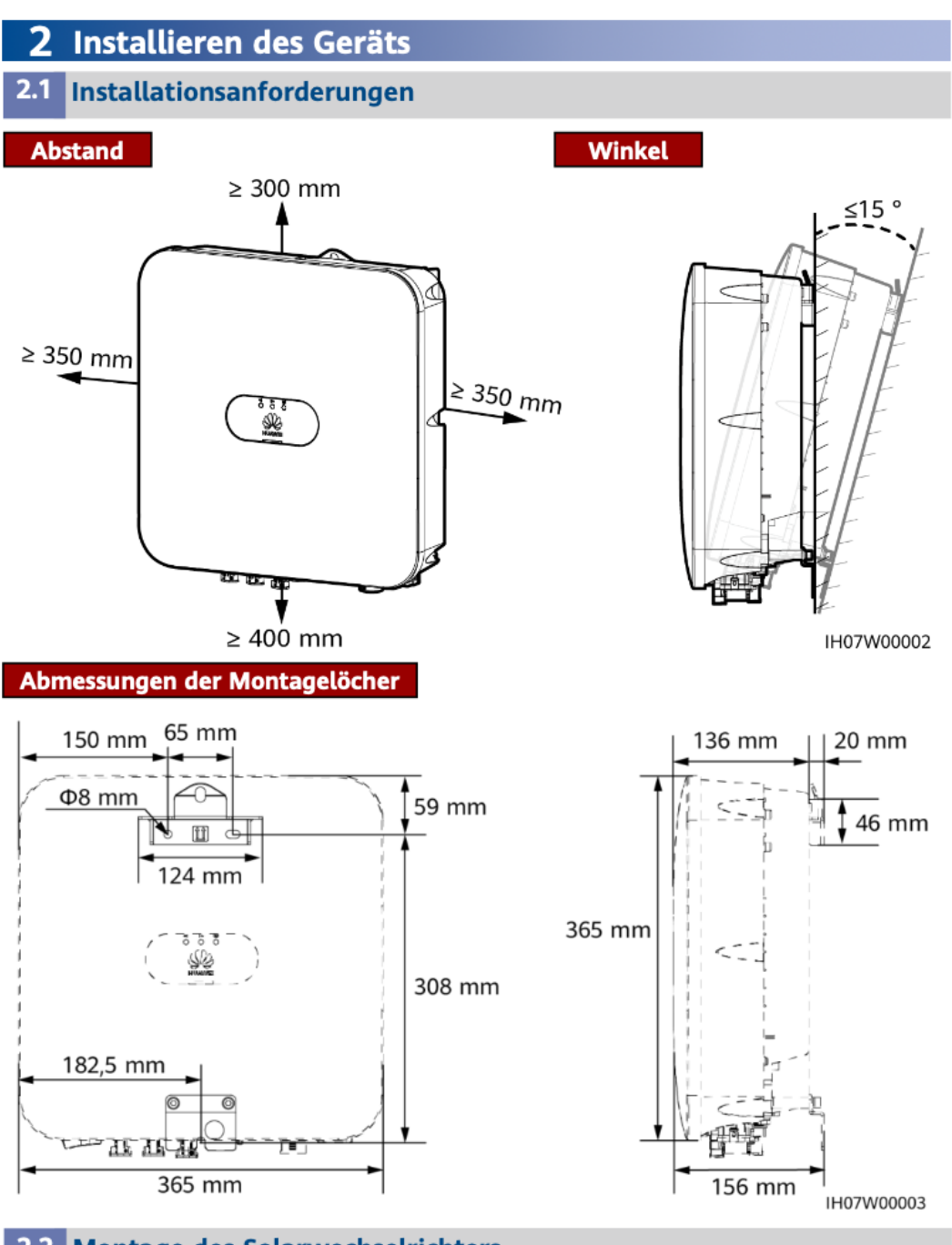

### 2.2 Montage des Solarwechselrichters

1. Montieren Sie die Halterung.

A GEFAHR

Achten Sie darauf, die unter Putz verlegten Wasserleitungen und Kabel nicht anzubohren.

 $\overline{2}$ 

#### **ELI ANMERKUNG**

- Die Dehnschrauben M6x60 sind im Lieferumfang des Solarwechselrichters enthalten. Wenn<br>Länge und Anzahl der Schrauben nicht den Installationsanforderungen entsprechen, sind die M6-Dehnschrauben aus Edelstahl allein vorzubereiten.
- wie Dei Instantionaliste der Schwechseltichters enthaltenen Dehnschrauben werden<br>hauptsächlich für solide Betonwände eingesetzt. Für andere Wandtypen sind Dehnschrauben<br>alleine vorzubereiten. Stellen Sie dabei sicher, dass
- auenne vorzubereiten. Stellen sie dabei sicher, dass die Wand die Tragtastanforderungen des<br>Solarwechselrichter in Wohngegenden nicht an Gipskartonplatten oder an<br>Montieren Sie den Solarwechselrichter in Wohngegenden nicht

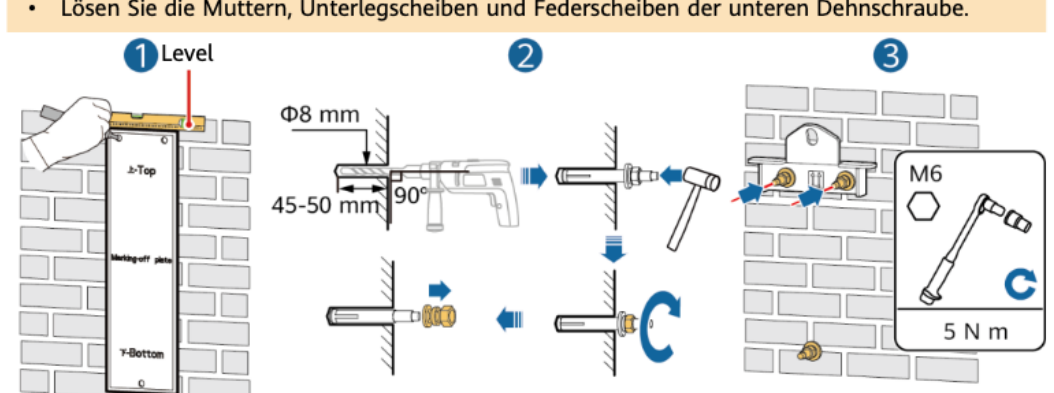

2. (Optional) Bringen Sie die Schraube an, mit der der DC-Schalter gesichert wird.

IH07H00001

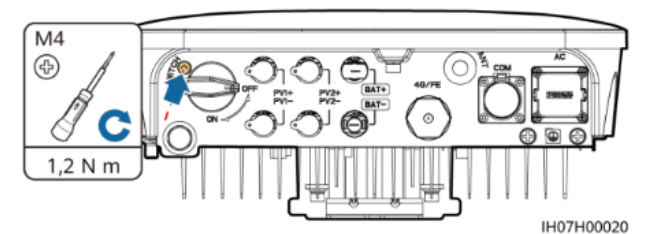

3. Montieren Sie den Solarwechselrichter auf die Montagehalterung.

4. (Optional) Bringen Sie ein Schloss als Diebstahlsicherung an.

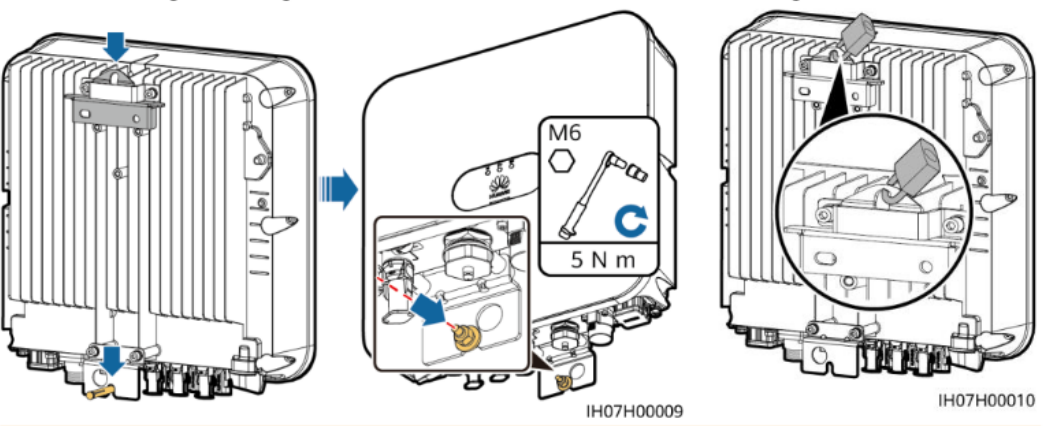

#### **LD ANMERKUNG**

Bereiten Sie selbst ein Diebstahlschutz-Schloss vor. Damit das Schloss erfolgreich montiert werden kann, muss es für den Lochdurchmesser ( $\Phi$ 10 mm) geeignet sein. Es wird ein wasserdichtes Schloss für den Außenbereich empfohlen.

### **Anschließen der Kabel**

### 3.1 Vorbereiten der Kabel

### **HINWEIS**

Schließen Sie die Kabel gemäß den örtlichen Installationsgesetzen und -bestimmungen an.<br>Bevor Sie die Kabel anschließen, vergewissern Sie sich, dass der DC-Schalter des<br>Solarwechselrichters und alle Schalter für die Verbin "OFF" stehen. Andernfalls kann die Hochspannung, die vom Solarwechselrichter erzeugt wird,<br>"OFF" stehen. Andernfalls kann die Hochspannung, die vom Solarwechselrichter erzeugt wird,

Bereiten Sie die Kabel entsprechend den Anforderungen des Standorts vor.

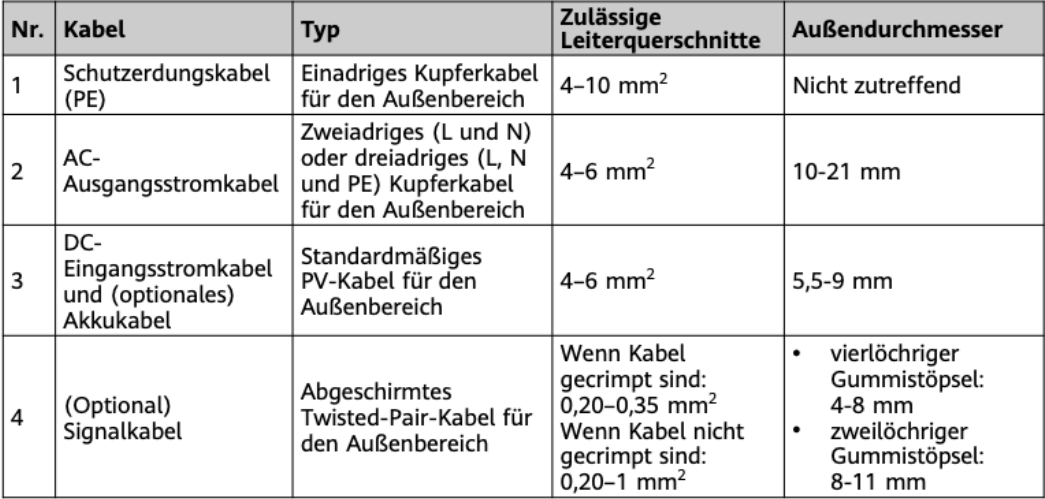

### 3.2 Anschließen des PE-Kabels

#### A GEFAHR

Schließen Sie den Neutralleiter nicht als PE-Kabel an das Gehäuse an. Anderenfalls besteht die Gefahr eines elektrischen Schlages.

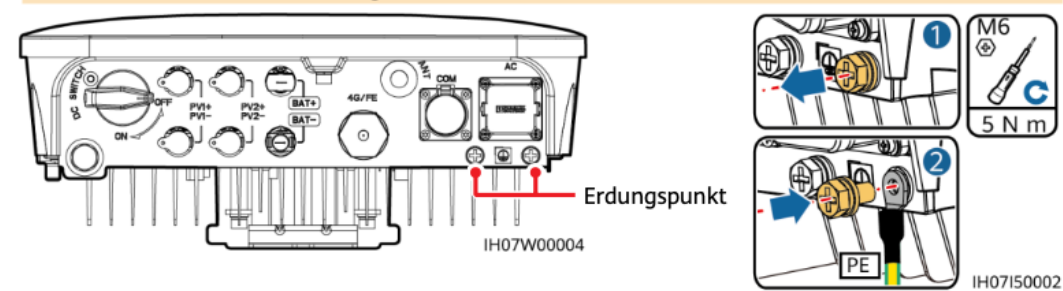

#### **ED ANMERKUNG**

- $\bullet$ Der Erdungspunkt am AC-Ausgangsanschluss dient ausschließlich als PE-Potenzialausgleichspunkt und ist kein Ersatz für den Erdungspunkt am Gehäuse.
- Es wird empfohlen, Silicagel oder Farbe um den Erdungsanschluss herum aufzutragen, nachdem das PE-Kabel angeschlossen wurde.
- Für die Erdung wird die Nutzung des rechten Erdungspunkts empfohlen. Der andere  $\cdot$ Erdungspunkt ist reserviert.

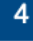

3 IH07H00021

## 3.3 Anschließen einer WLAN-Antenne oder eines Kommunikationsmoduls

### **ED ANMERKUNG**

- Wenn FE-Kommunikation verwendet wird, schließen Sie ein WLAN-FE-Kommunikationsmodul (SDongleA-05) an. Sie müssen das WLAN-FE-Kommunikationsmodul separat erwerben.
- Wenn 4G-Kommunikation verwendet wird, schließen Sie ein 4G-Kommunikationsmodul
- (SDongleA-03) an. Sie müssen das 4G-Kommunikationsmodul separat erwerben.

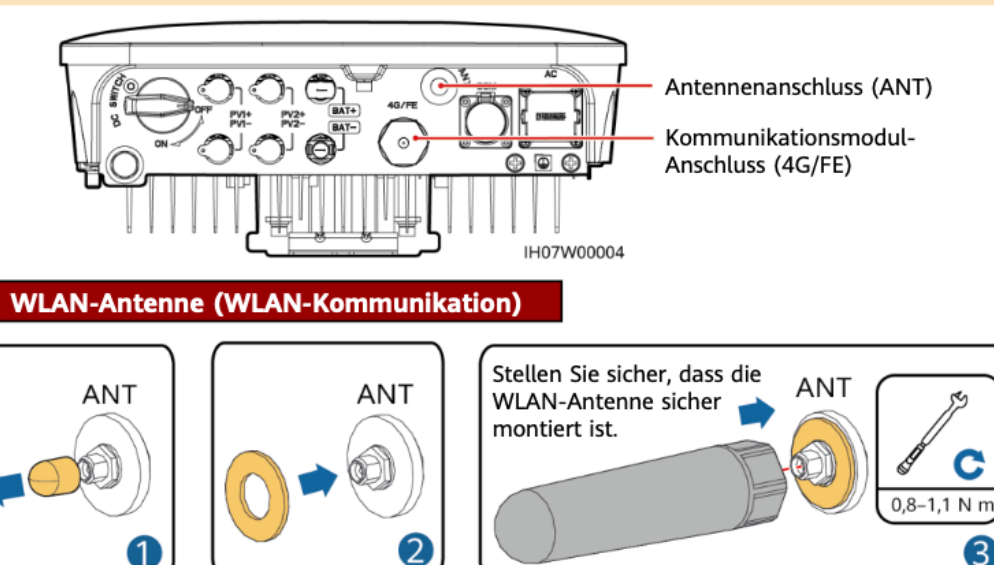

### (Optional) WLAN-FE-Kommunikationsmodul (FE-Kommunikation)

Empfohlen werden ein für Außenbereiche geeignetes, abgeschirmtes CAT-5e-Netzwerkkabel (Außendurchmesser < 9 mm; Eigenwiderstand  $\leq$  1,5  $\Omega$ /10 m) und abgeschirmte RJ45-Steckverbinder.

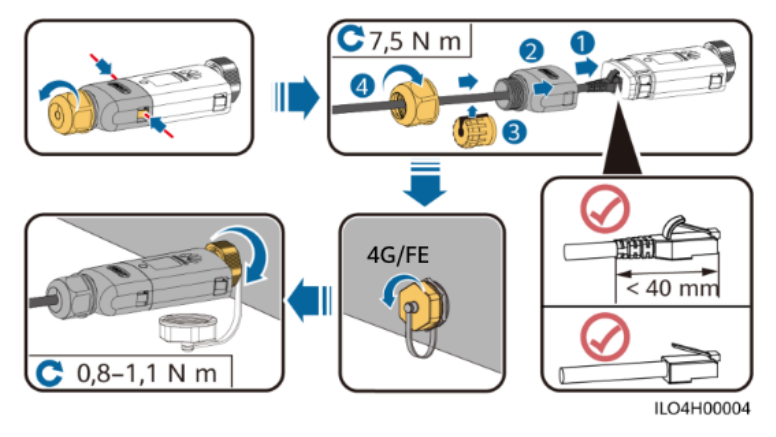

### (Optional) 4G-Kommunikationsmodul (4G-Kommunikation)

### **HINWEIS**

- Wenn Ihr Kommunikationsmodul mit einer SIM-Karte konfiguriert wurde, müssen Sie die SIM-Karte nicht installieren. Die konfigurierte SIM-Karte kann nur mit dem Kommunikationsmodul verwendet werden.
- Wenn Ihr Kommunikationsmodul nicht mit einer SIM-Karte ausgestattet ist, bereiten Sie eine Standard-SIM-Karte (Größe: 25 mm x 15 mm) mit einer Kapazität von mindestens 64 KB vor.
- Installieren Sie die SIM-Karte in Richtung des Pfeils.
- Achten Sie beim Wiedereinsetzen der Abdeckung des Kommunikationsmoduls darauf, dass der Verschluss wieder einrastet (ein Klicken ist zu hören).

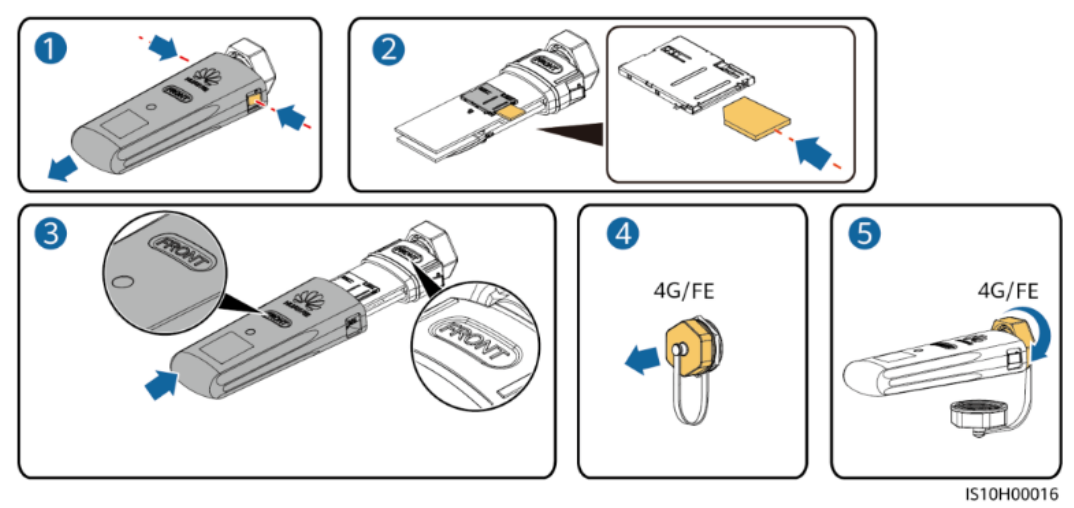

### **ED ANMERKUNG**

- · Einzelheiten zur Bedienung des WLAN-FE-Kommunikationsmoduls SDongleA-05 finden Sie in der SDongleA-05 Kurzanleitung (WLAN-FE).
- Einzelheiten zur Bedienung des 4G-Kommunikationsmoduls SDongleA-03 finden Sie in der SDongleA-03 Kurzanleitung (4G).
- Diese Kurzanleitung ist im Lieferumfang des Kommunikationsmoduls enthalten. Sie können die Dokumente durch Scannen des QR-Codes herunterladen.

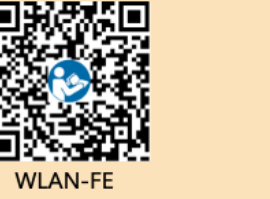

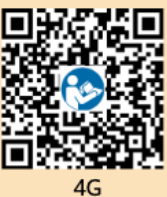

### 3.4 Anschließen des AC-Ausgangsstromkabels

### **HINWEIS**

Stellen Sie sicher, dass der Schutzmantel des AC-Ausgangsstromkabels bis in den AC-Steckverbinder hineinführt, dass die Adern vollständig in die Kabelöffnung eingeführt sind und dass das Kabel ordnungsgemäß gesichert ist. Anderenfalls kann es zu einer Fehlfunktion oder Beschädigung des Geräts kommen.

1. Schließen Sie das AC-Ausgangsstromkabel an den AC-Steckverbinder an.

### **Dreiadriges Kabel (L, N und PE)**

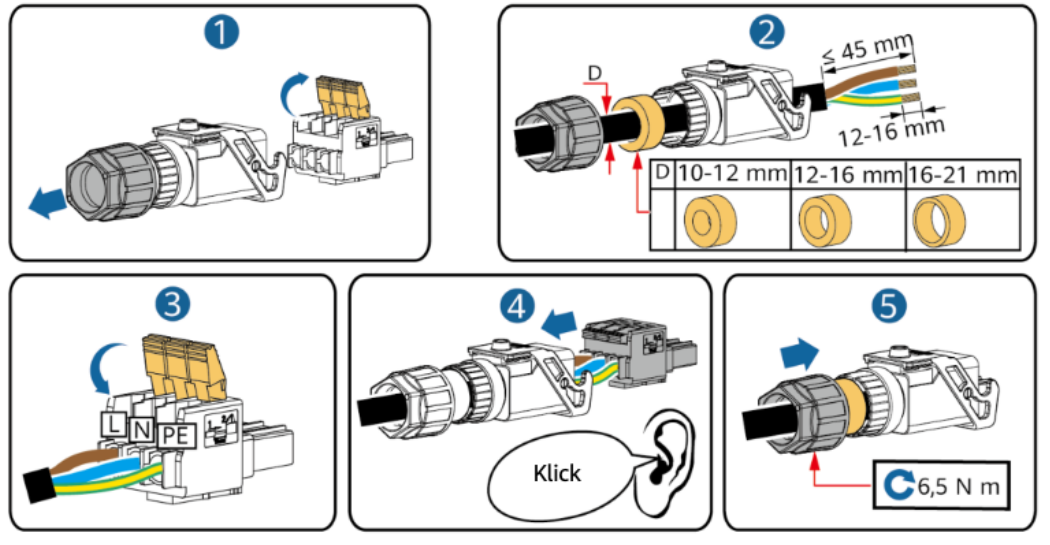

IH05I20017

#### **EL ANMERKUNG**

Die Anschlussmethode entspricht der für ein zweiadriges AC-Ausgangsstromkabel, allerdings wird das Kabel nicht an den PE angeschlossen.

2. Schließen Sie den AC-Steckverbinder an den AC-Ausgangsanschluss an. Überprüfen Sie die Verlegung des AC-Ausgangsstromkabels.

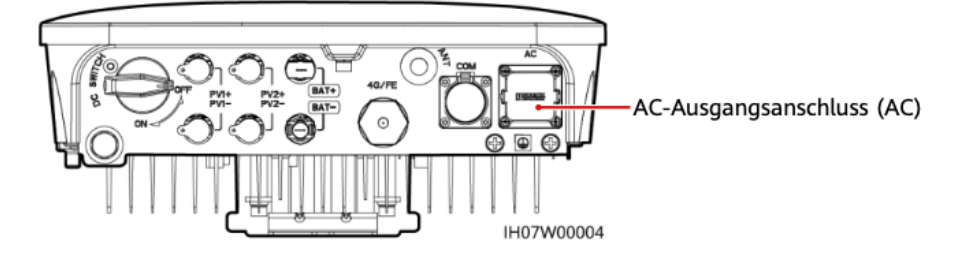

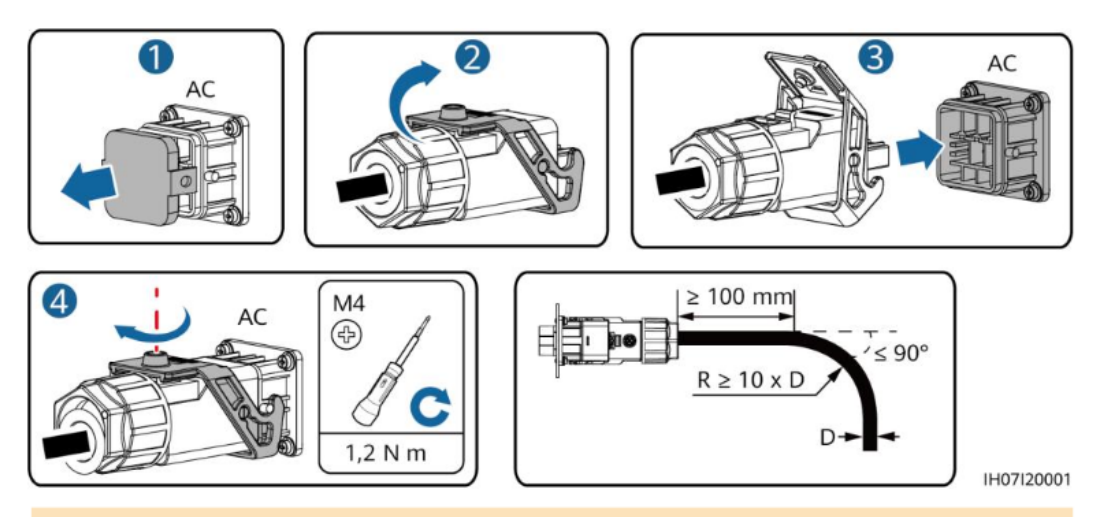

#### **CO ANMERKUNG**

Um den AC-Steckverbinder zu entfernen, führen Sie die Schritte in umgekehrter Reihenfolge durch. Entfernen Sie dann den Steckereinsatz wie in der folgenden Abbildung gezeigt.

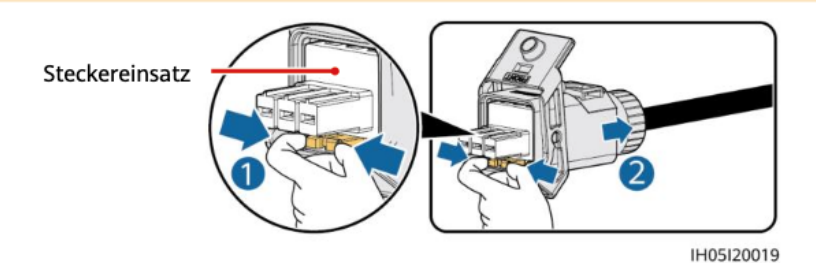

3.5 Anschließen der DC-Eingangskabel

#### **HINWEIS**

- 1. Stellen Sie sicher, dass der PV-Modulausgang gut gegen die Erde isoliert ist.
- 2. Verwenden Sie die Staubli MC4 Plus- und Minus-Metallklemmen und DC-Steckverbinder, die im Lieferumfang des Solarwechselrichters enthalten sind. Die Verwendung von inkompatiblen Plus- und Minus-Metallklemmen und DC-Steckverbindern kann schwerwiegende Folgen haben. Der verursachte Schaden am Gerät wird nicht von der Garantie abgedeckt.
- 3. Die DC-Eingangsspannung des Solarwechselrichters darf die maximale Eingangsspannung nicht überschreiten.
- 4. Kennzeichnen Sie vor dem Anschließen der DC-Eingangsstromkabel die Kabelpolung, um sicherzustellen, dass die Kabel richtig angeschlossen werden.
- 5. Wenn die DC-Eingangsstromkabel verpolt angeschlossen ist, setzen Sie den DC-Schalter sowie die Plus- und Minus-Steckverbinder nicht sofort in Betrieb. Andernfalls kann es zu Geräteschäden kommen, die nicht durch die Garantie abgedeckt sind. Warten Sie, bis die Sonneneinstrahlungsstärke abends nachlässt und der PV-String-Strom auf unter 0,5 A zurückgeht. Schalten Sie anschließend den DC-Schalter aus, und ziehen Sie die Plus- und Minus-Steckverbinder ab. Korrigieren Sie die String-Polarität, bevor Sie den PV-String wieder an den Solarwechselrichter anschließen.

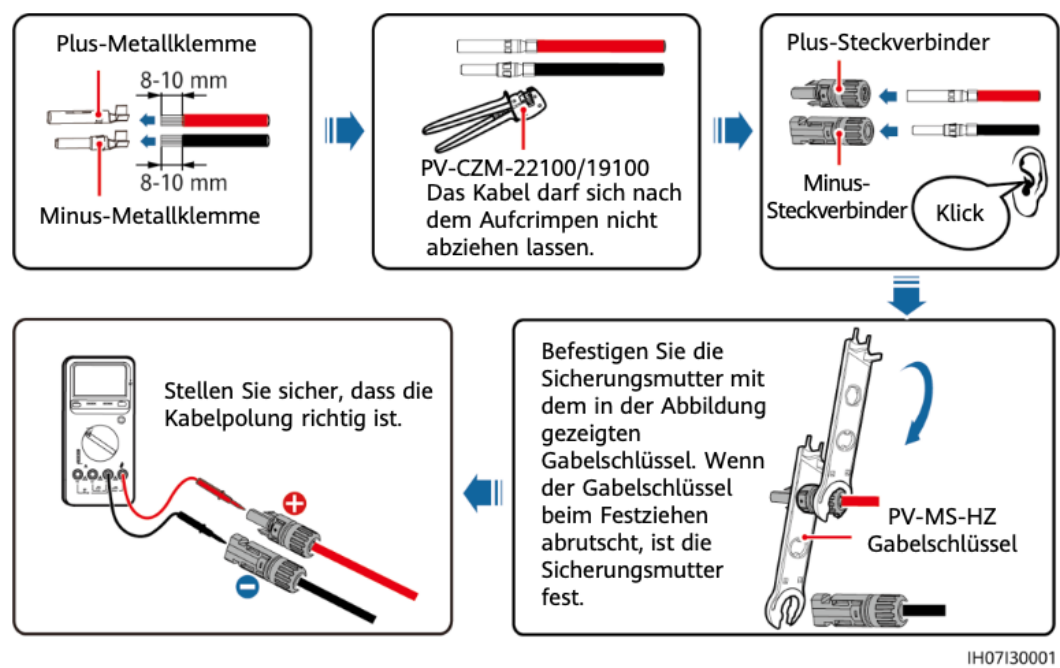

#### 1. Montieren Sie die DC-Steckverbinder.

### **CO ANMERKUNG**

Wenn die PV-Strings mit Optimierern konfiguriert sind, prüfen Sie die Kabelpolarität anhand der Smart PV-Optimierer Kurzanleitung.

2. Schließen Sie die DC-Eingangsstromkabel an.

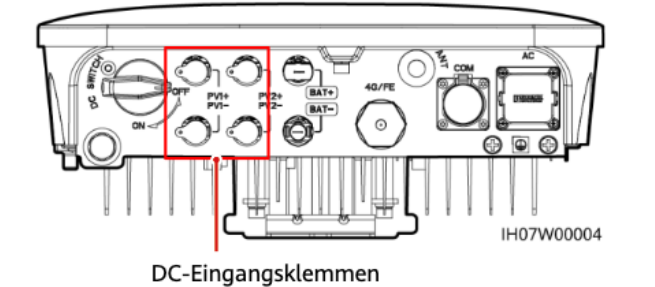

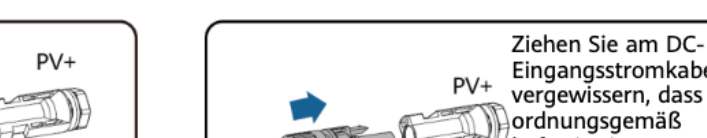

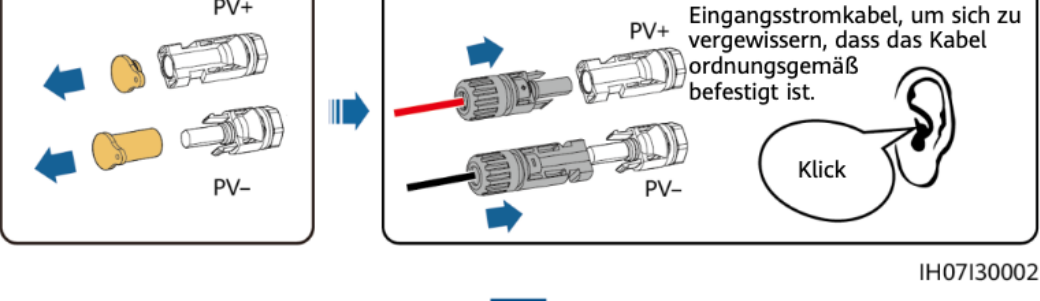

### 3.6 (Optional) Anschließen der Akkukabel

### A GEFAHR

- Verwenden Sie Isolationswerkzeuge, um Kabel anzuschließen.
- Schließen Sie die Akkukabel mit der richtigen Polarität an. Verpolt angeschlossene Akkukabel können Schäden am Solarwechselrichter verursachen.

Montieren Sie die Plus- und Minus-Steckverbinder entsprechend den Anweisungen in Abschnitt 3.5 "Anschließen der DC-Eingangskabel".

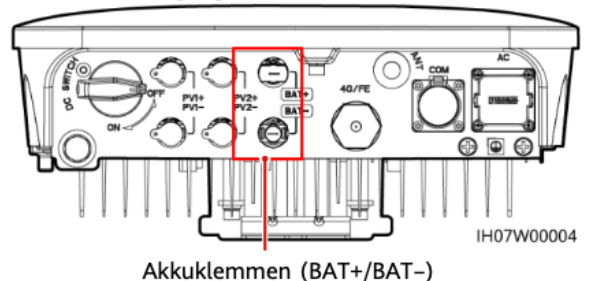

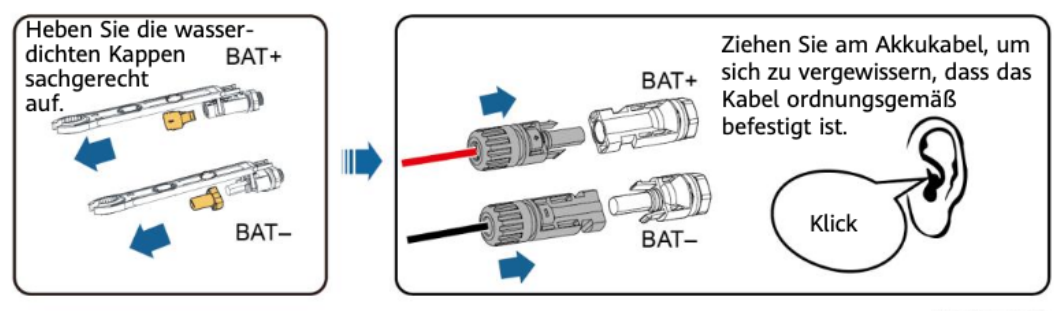

IH07I30003

### 3.7 (Optional) Anschließen der Signalkabel

### **HINWEIS**

- Verlegen Sie Signalkabel weit genug entfernt von Stromkabeln, um starke Signalstörungen zu vermeiden.
- Stellen Sie sicher, dass sich der Schutzmantel des Kabels im Steckverbinder befindet, überschüssige Adern vom Schutzmantel abgeschnitten sind, dass die freiliegende Ader vollständig in die Kabelöffnung eingeführt ist und dass das Kabel sicher angeschlossen ist.
- Verschließen Sie die ungenutzte Kabelöffnung mithilfe einer Kappe und ziehen Sie die Kabelverschraubung fest.
- Wenn mehrere Signalkabel erforderlich sind, stellen Sie sicher, dass sie denselben Außendurchmesser aufweisen.

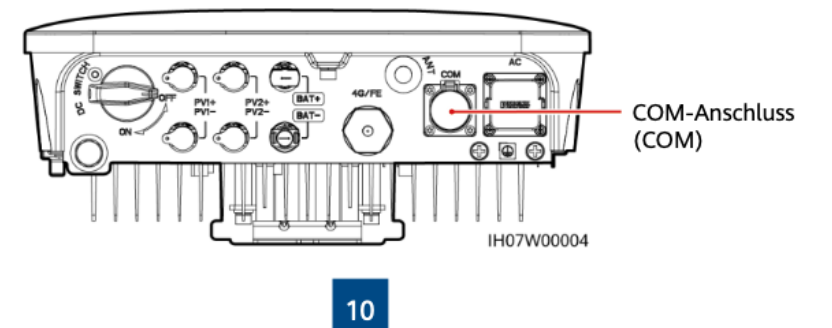

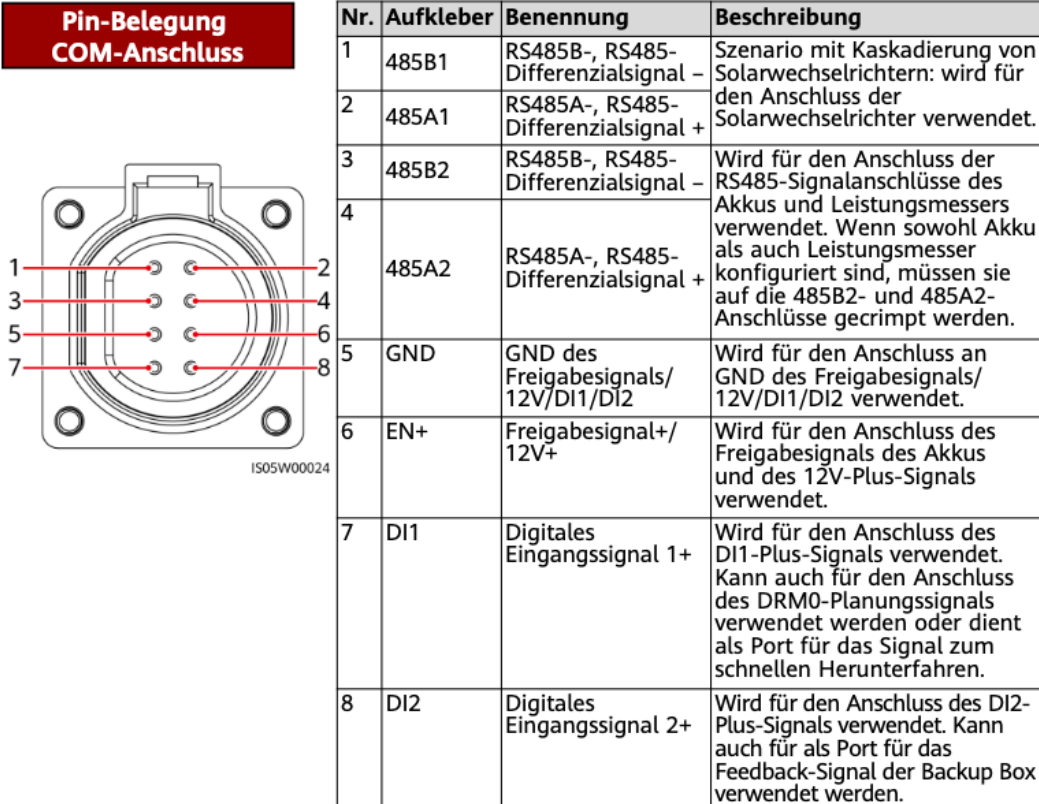

### Crimpen von zwei Signalkabeln

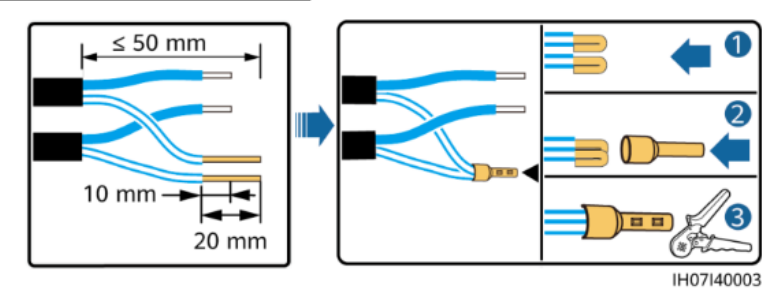

### Crimpen von drei Signalkabeln

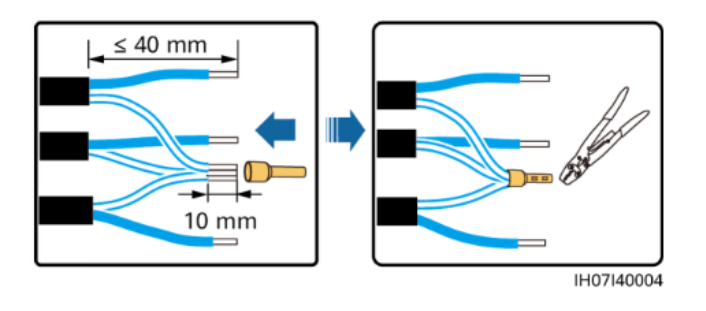

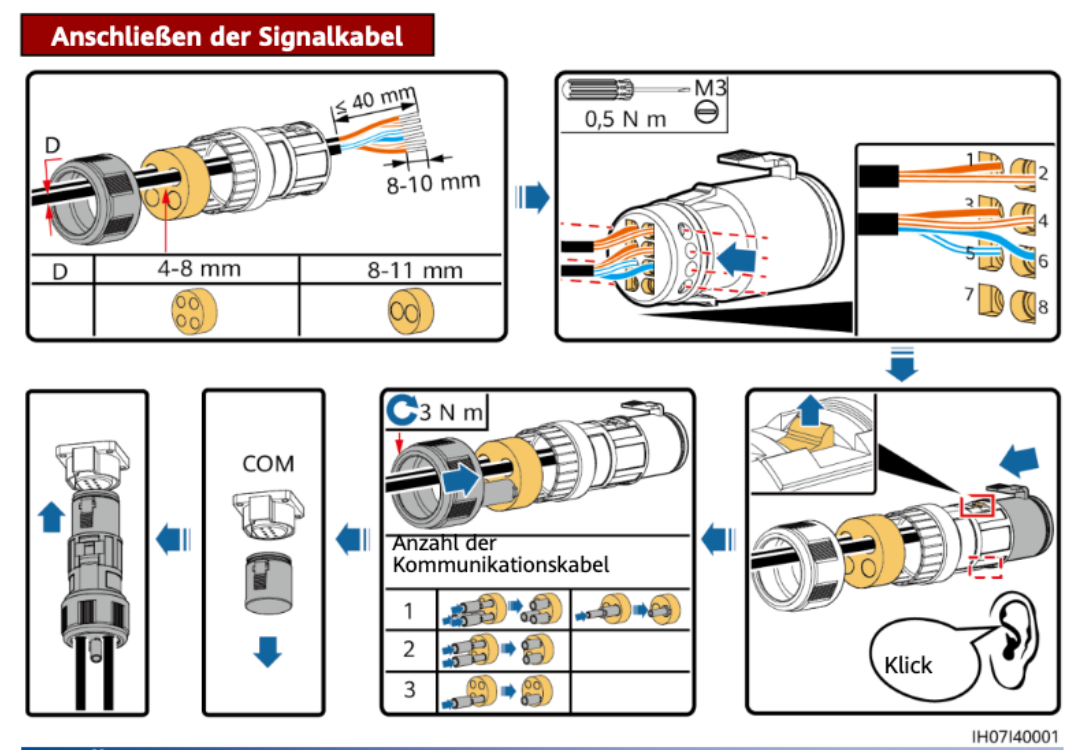

#### Überprüfen der Montage 4

### Nr. Akzeptanzkriterien

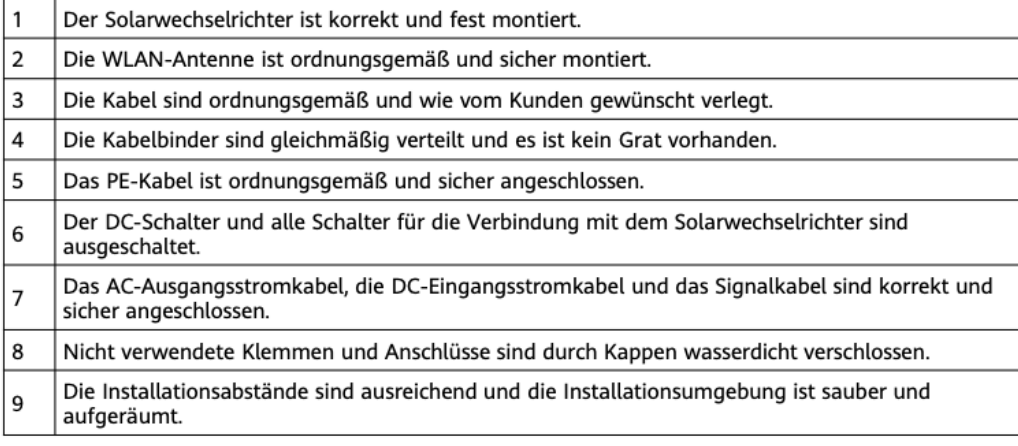

#### **Einschalten des Systems** 5

### **HINWEIS**

Bevor Sie den AC-Schalter zwischen dem Solarwechselrichter und dem Stromnetz einschalten,  $\bullet$ überprüfen Sie mit einem Multimeter, ob die AC-Spannung innerhalb des angegebenen Bereichs liegt. Falls der Solarwechselrichter an ein LG Akku angeschlossen ist, schalten Sie den DC-Schalter innerhalb . von 1 Minute nach dem Einschalten des AC-Stromschalters ein. Wenn Sie den DC-Schalter später als nach einer Minute einschalten, wird der Solarwechselrichter heruntergefahren und erneut gestartet.

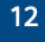

- 1. Falls ein Akku angeschlossen ist, schalten Sie den Akkuschalter ein.
- 2. Schalten Sie den AC-Schalter zwischen dem Wechselrichter und dem Stromnetz ein.
- 3. (Optional) Entfernen Sie die Schraube, mit der der DC-Schalter gesichert wird.

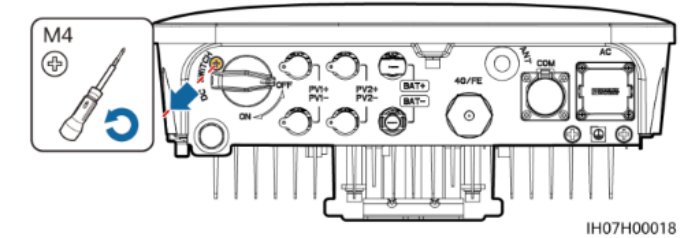

- 4. Schalten Sie den DC-Schalter (falls vorhanden) zwischen dem PV-String und dem Solarwechselrichter ein.
- 5. Schalten Sie den DC-Schalter an der Unterseite des Solarwechselrichters ein.
- 6. Beobachten Sie die LED-Kontrollleuchten, um den Betriebsstatus des Wechselrichters zu überprüfen.

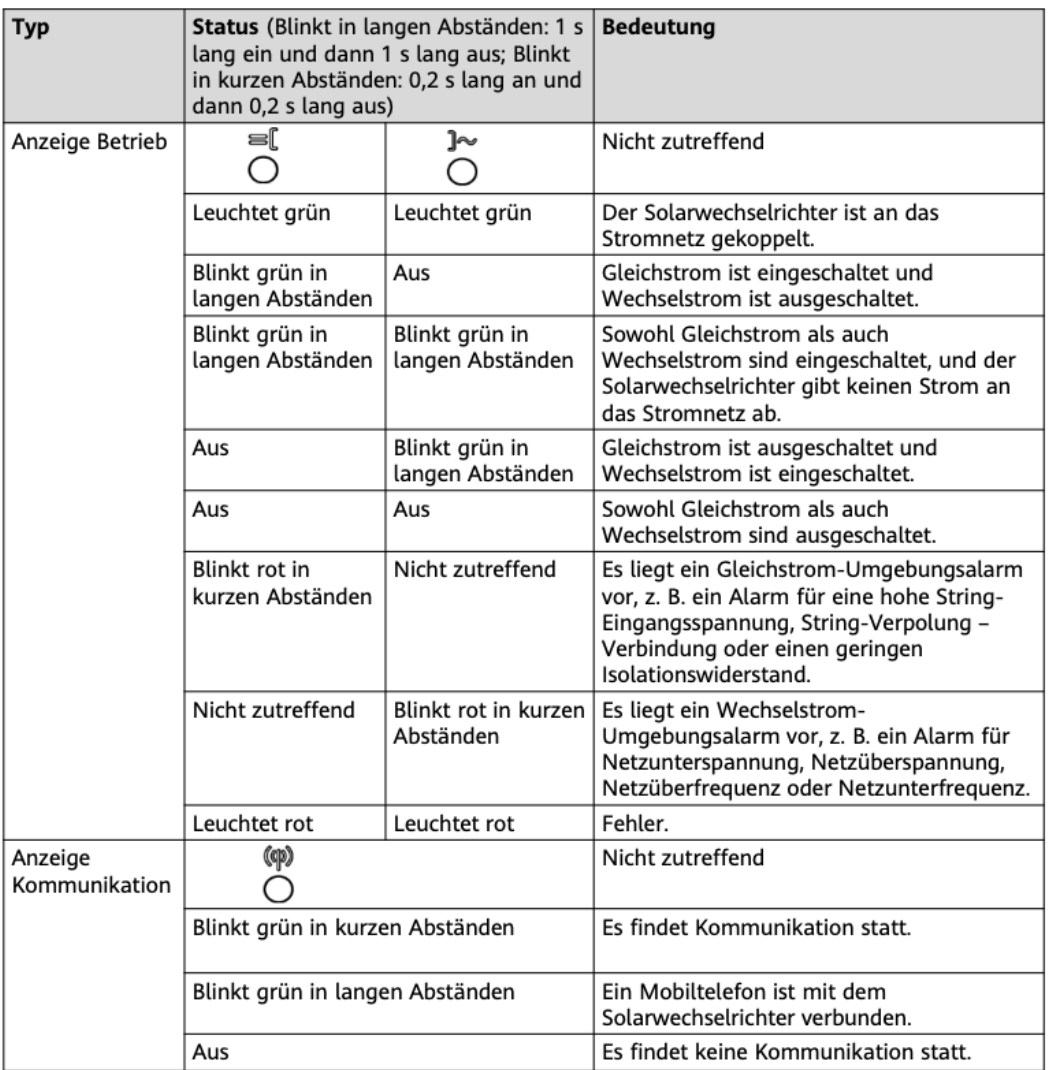

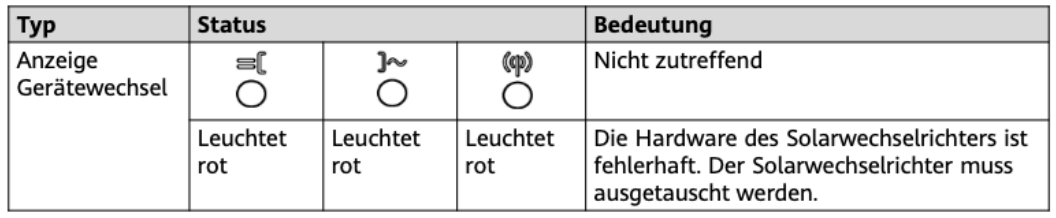

### 6 Inbetriebnahme

### **CO ANMERKUNG**

- Die Screenshots dienen nur als Referenz. Die tatsächlichen Bildschirme haben Vorrang. Das Anfangskennwort für die Verbindung mit dem WLAN des Solarwechselrichters
- entnehmen Sie bitte dem Etikett seitlich am Solarwechselrichter.
- Legen Sie das Kennwort bei der ersten Anmeldung fest. Um die Sicherheit des Kontos zu gewährleisten, ändern Sie das Passwort regelmäßig und vergessen Sie das neue Passwort nicht. Wenn Sie das Anfangspasswort nicht ändern, kann dies zur Offenlegung des Passworts führen. Ein Passwort, das über einen längeren Zeitraum nicht geändert wurde, kann gestohlen oder geknackt werden. Wenn ein Passwort verloren geht, ist der Zugriff auf die<br>Geräte nicht mehr möglich. In diesen Fällen haftet der Nutzer für alle Schäden, die an der PV-Anlage entstehen.

### 6.1 Herunterladen der App

Methode 1: Suchen Sie in Huawei AppGallery nach FusionSolar und laden Sie das neueste Installationspaket herunter.

Methode 2: Öffnen Sie mit dem Browser des Mobiltelefons https://solar.huawei.com und laden Sie das neueste Installationspaket herunter.

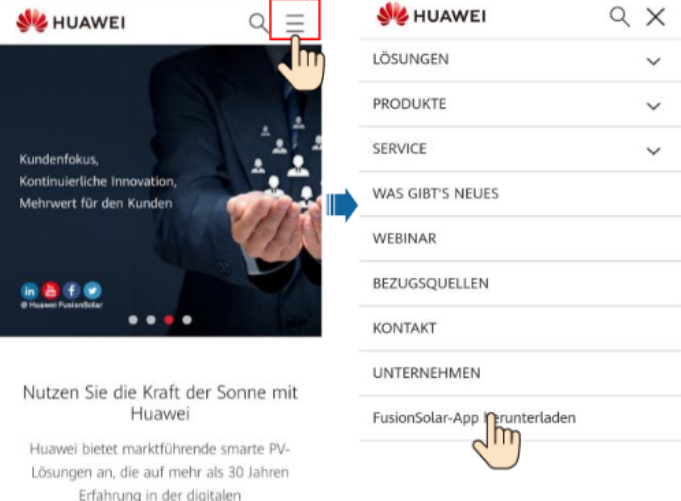

Methode 3: Scannen Sie den folgenden QR-Code und laden Sie das neueste Installationspaket herunter.

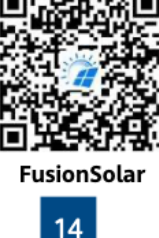

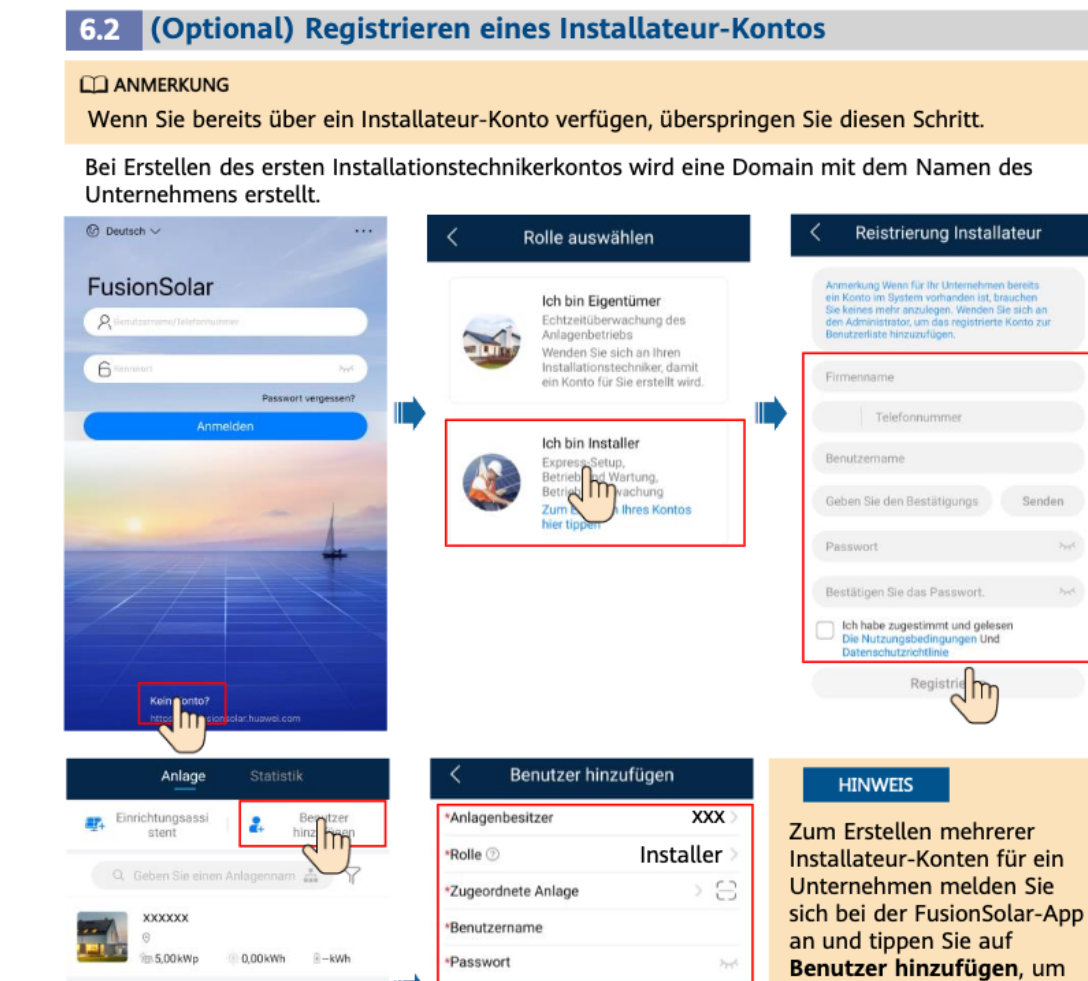

### 6.3 Erstellen einer PV-Anlage und eines Anlageneigentümers

Abbrechen

Ш

0

 $\sum_{k=0}^{\infty}$ 

田

Avatar

\*Telefon E-Mail

\*Code des Landes/der Region

Zustimmung des Privatnutzers eingeholt

n Inhalte persönliche Informi<br>, holen Sie vorher eine Zustir

**Speid Trr** 

### **EL ANMERKUNG**

٨

Weitere Details finden Sie in der FusionSolar App Kurzanleitung. Scannen Sie während des Upgrades der FusionSolar-App den QR-Code, um die entsprechende Kurzanleitung gemäß derheruntergeladenen App-Version herunterzuladen.

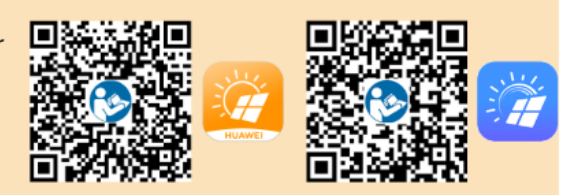

ein Installateur-Konto

hinzufügen.

Ķ

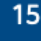

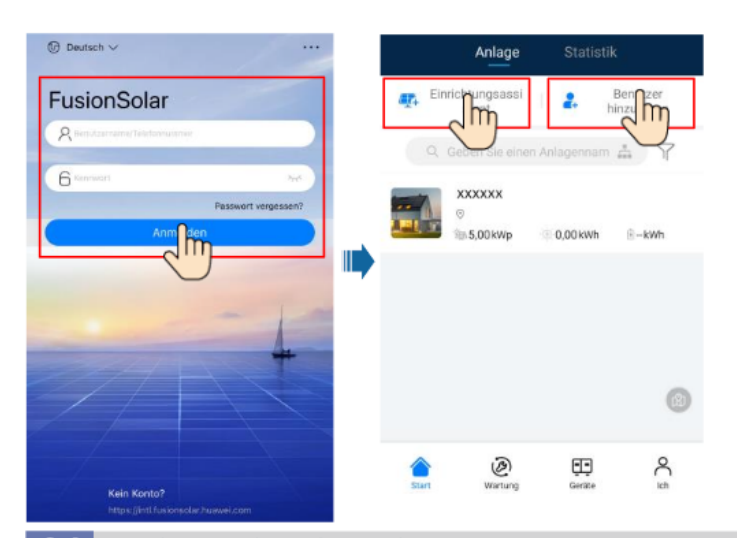

### 6.4 Festlegen des physischen Layouts von Smart PV-Optimierern

#### **EL ANMERKUNG**

- Wenn Smart PV-Optimierer für PV-Strings konfiguriert sind, stellen Sie sicher, dass die Smart PV-Optimierer erfolgreich an den Solarwechselrichter angeschlossen sind, bevor Sie die Vorgänge in diesem Abschnitt ausführen.
- Überprüfen Sie, ob die SN-Etiketten der Smart PV-Optimierer korrekt an der physischen Layoutvorlage angebracht wurden.
- Nehmen Sie ein Foto der physischen Layoutvorlage auf und speichern Sie es. Richten Sie Ihr Telefon an der Vorlage aus und nehmen Sie ein Foto im Querformat auf. Stellen Sie die Vorlage auf eine ebene Fläche. Richten Sie Ihr Telefon an der Vorlage aus und nehmen Sie ein Foto im Querformat auf. Der QR-Code muss auf der Aufnahme sein.
- Einzelheiten zum physischen Layout der Smart PV-Optimierer finden Sie in der FusionSolar-App Kurzanleitung.

### Szenario 1: Festlegen auf der FusionSolar Server-Seite (Solarwechselrichter mit dem Managementsystem verbunden)

1. Melden Sie sich bei der FusionSolar-App an und tippen Sie auf dem Bildschirm Start auf den Anlagennamen, um den Anlagenbildschirm aufzurufen. Wählen Sie Anlagenansicht, tippen Sie auf sund laden Sie nach Aufforderung das Foto der physischen Layoutvorlage hoch.

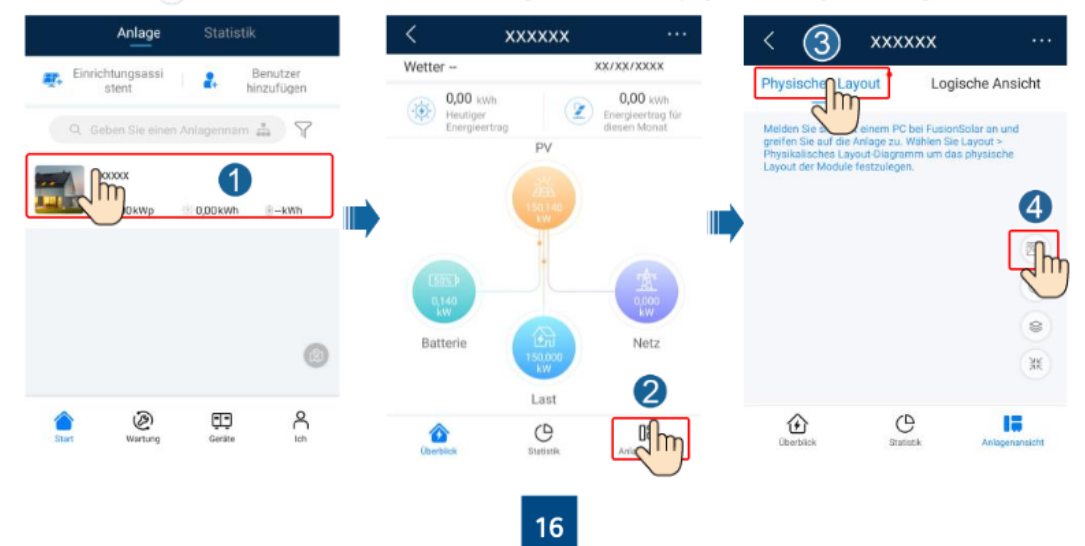

2. Melden Sie sich bei https://intl.fusionsolar.huawei.com an, um auf die Web-UI des FusionSolar Smart PV-Managementsystems zuzugreifen. Klicken Sie auf der Start auf den Anlagennamen, um die Anlagenseite aufzurufen. Wählen Sie Layout. Wählen Sie Layout erstellen und erstellen Sie nach Aufforderung eine physische Layoutvorlage. Sie können ein Layout des physischen Standorts auch manuell erstellen.

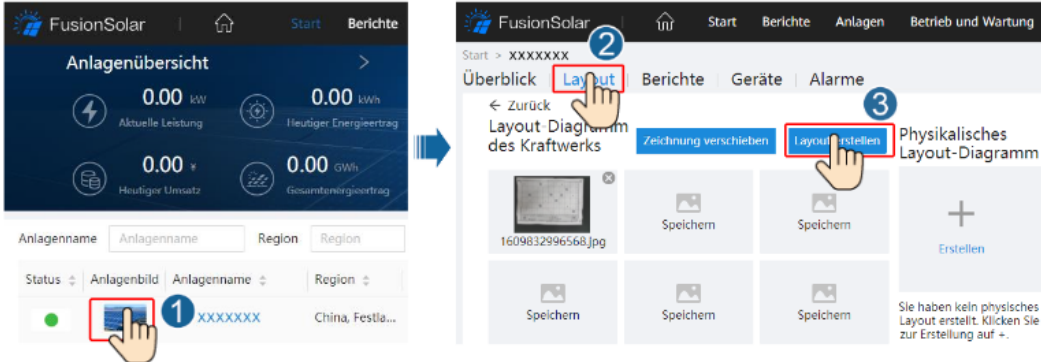

#### **CO ANMERKUNG**

Sie können das Foto der physischen Layoutvorlage auch folgendermaßen auf der Web-UI hochladen: Melden Sie sich bei https://intl.fusionsolar.huawei.com an, um auf die Web-UI des FusionSolar Smart PV-Managementsystems zuzugreifen. Klicken Sie auf der Start auf den Anlagennamen, um die Anlagenseite aufzurufen. Wählen Sie Layout, klicken Sie auf Speichem und laden Sie das Foto der physischen Layoutvorlage hoch.

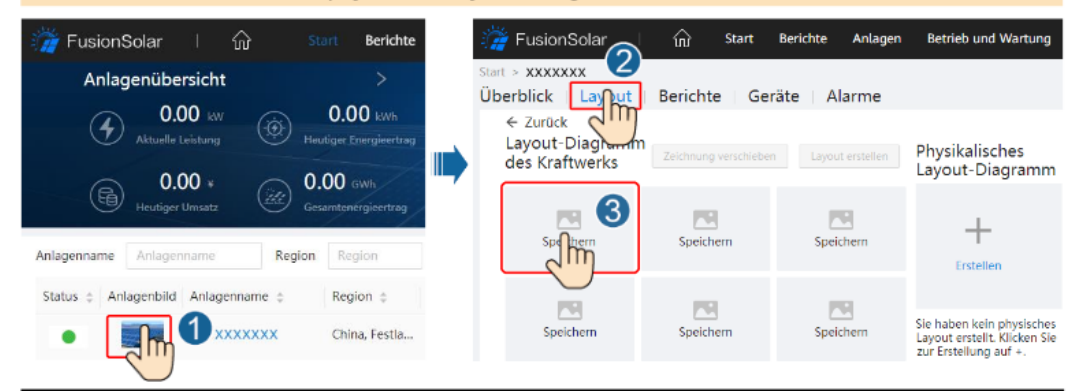

Szenario 2: Festlegen auf der Solarwechselrichter-Seite (Solarwechselrichter nicht mit dem Managementsystem verbunden)

- 1. Wenn der Solarwechselrichter nicht mit dem FusionSolar Smart PV-Managementsystem verbunden ist, Rufen Sie in der FusionSolar-App den Bildschirm Inbetriebnahme des Geräts (Siehe 7.1 Inbebetriebnahme des Geräts), um das physische Layout der Smart PV-Optimierer festzulegen.
	- a. Melden Sie sich bei der FusionSolar-App an. Wählen Sie auf dem Bildschirm Wartung > Optimierungslayout. Der Bildschirm Optimierungslayout wird angezeigt.
	- Tippen Sie auf den leeren Bereich. Die Schaltflächen Bild identifizieren und PV-Module b. hinzufügen werden angezeigt. Sie können eine der folgenden Methoden anwenden, um Vorgänge nach Aufforderung auszuführen:
	- Methode 1: Tippen Sie auf Bild identifizieren und laden Sie das Foto der physischen Layoutvorlage hoch, um das Optimierer-Layout abzuschließen. (Die Optimierer, die nicht identifiziert werden können, müssen manuell verbunden werden.)
	- Methode 2: Tippen Sie auf PV-Module hinzufügen, um PV-Module manuell hinzuzufügen und die Optimierer mit den PV-Modulen zu verbinden.

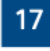

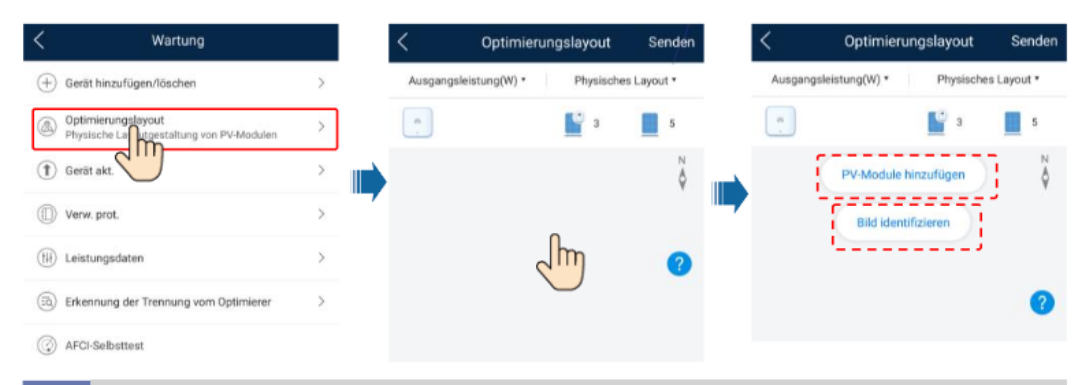

### 6.5 Festlegen der Akkuparameter

### **ED ANMERKUNG**

Wird der Solarwechselrichter mit Akkus verbunden, legen Sie die Akkuparameter fest.

- 1. Melden Sie sich bei der FusionSolar-App an und wählen Sie Mein > Inbetriebnahme des Geräts. Der Bildschirm Inbetriebnahme des Geräts wird angezeigt (Siehe 7.1 Inbebetriebnahme des Geräts).
- 2. Wählen Sie Leistungsanpassung > Energiespeicherung -Steuerung und legen Sie die Akkuparameter fest, einschließlich Strom in Netz einspeisen, Steuermodus (Komplett ins Netz<br>einspeisen, TOU(Verwendungszeitpreis), Autom. Lad/Entl), und so weiter.

### **FAQ**

#### Inbebetriebnahme des Geräts  $7.1$

### 1. Rufen Sie Inbetriebnahme des Geräts auf.

Szenario 1: Ihr Telefon ist nicht mit dem Internet verbunden.

Szenario 2: Ihr Telefon ist mit dem Internet verbunden.

Energiespeicherung - Steuerung

Arbeitsmodus

Maximale Ladeleistung

Maximale Entladeleistung Kapazität am Ende des Ladevorgangs

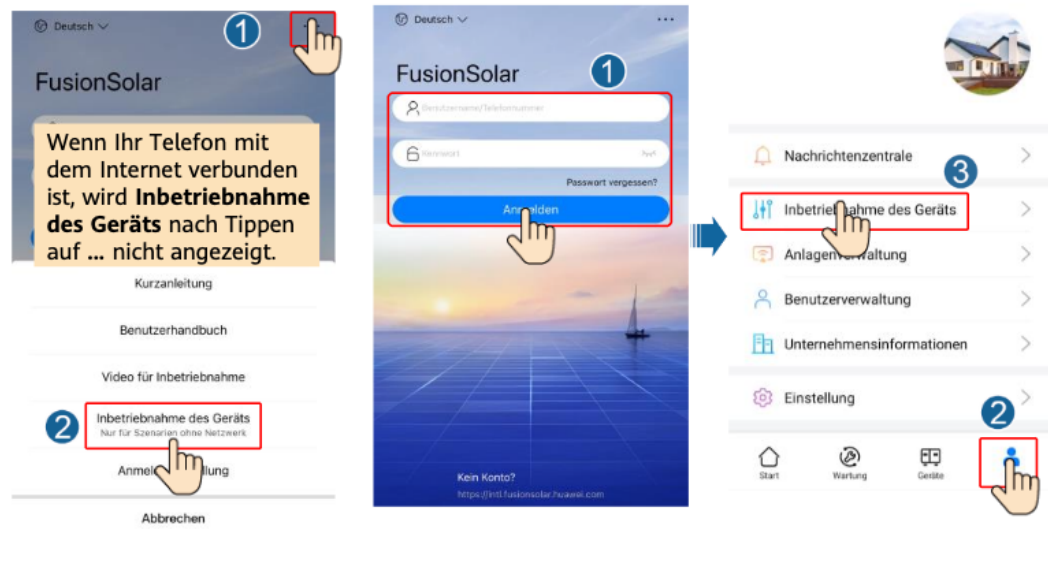

2. Stellen Sie eine Verbindung zum WLAN des Solarwechselrichters her und melden Sie sich als Installer an, um auf den Bildschirm "Inbebetriebnahme des Geräts" zuzugreifen.

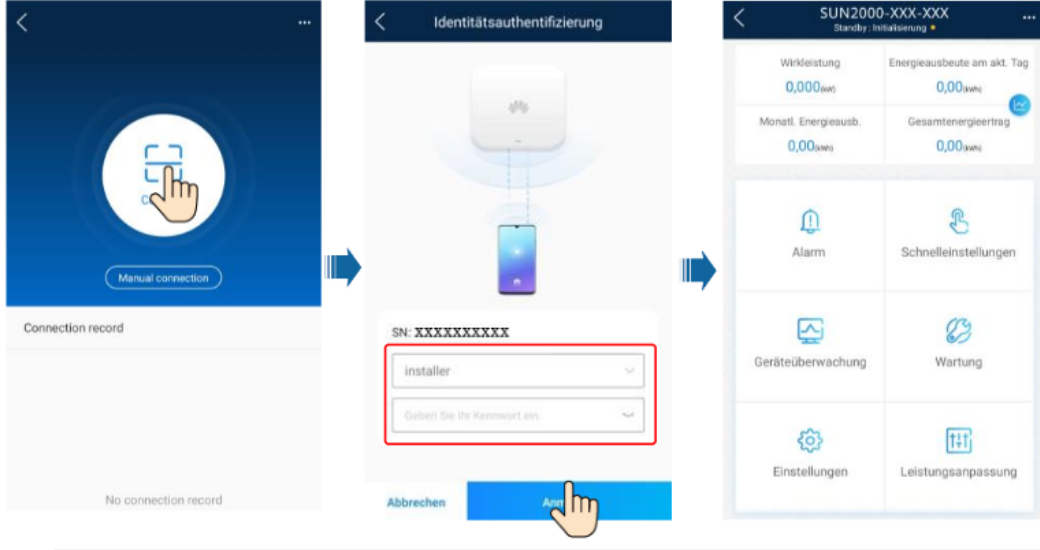

### 7.2 Zurücksetzen des Passworts

- 1. Stellen Sie sicher, dass der SUN2000 gleichzeitig mit der AC- und DC-Stromversorgung verbunden ist. Die Anzeige ] wund s [ leuchten grün oder blinken mehr als 3 Minuten in langen Abständen.
- 2. Führen Sie innerhalb von 3 Minuten die folgenden Schritte aus:
	- a. Schalten Sie den AC-Schalter aus und stellen Sie den DC-Schalter an der Unterseite des SUN2000 auf "OFF". Wird der SUN2000 mit Akkus verbunden, schalten Sie den Akkuschalter aus. Warten Sie, bis alle LED-Anzeigen am SUN2000-Panel erloschen sind.
	- b. Schalten Sie den AC-Schalter ein und stellen Sie den DC-Schalter auf ON. Achten Sie darauf, dass die Anzeige ] in langen Abständen grün blinkt.
	- Schalten Sie den AC-Schalter aus und stellen Sie den DC-Schalter auf OFF. Warten Sie, bis C. alle LED-Anzeigen am SUN2000-Panel aus sind.
	- d. Schalten Sie den AC-Schalter ein und stellen Sie den DC-Schalter auf ON.
- 3. Setzen Sie das Passwort innerhalb von 10 Minuten zurück. (Wenn innerhalb von 10 Minuten kein Vorgang ausgeführt wird, bleiben alle Parameter des Wechselrichters unverändert.)
	- a. Warten Sie, bis die Anzeige J~ in langen Abständen grün blinkt.
	- b. Entnehmen Sie dem Etikett an der Seite des SUN2000 den ursprünglichen Namen (SSID) und das ursprüngliche Passwort (PSW) des WLAN-Hotspots, und stellen Sie eine Verbindung zur App her.
	- c. Legen Sie auf dem Anmeldebildschirm ein neues Anmeldepasswort fest und melden Sie sich in der App an.
- 4. Stellen Sie die Parameter für Router und Managementsystem zur Implementierung der Fernverwaltung ein.

## 8 Kontaktangaben Kundenservice

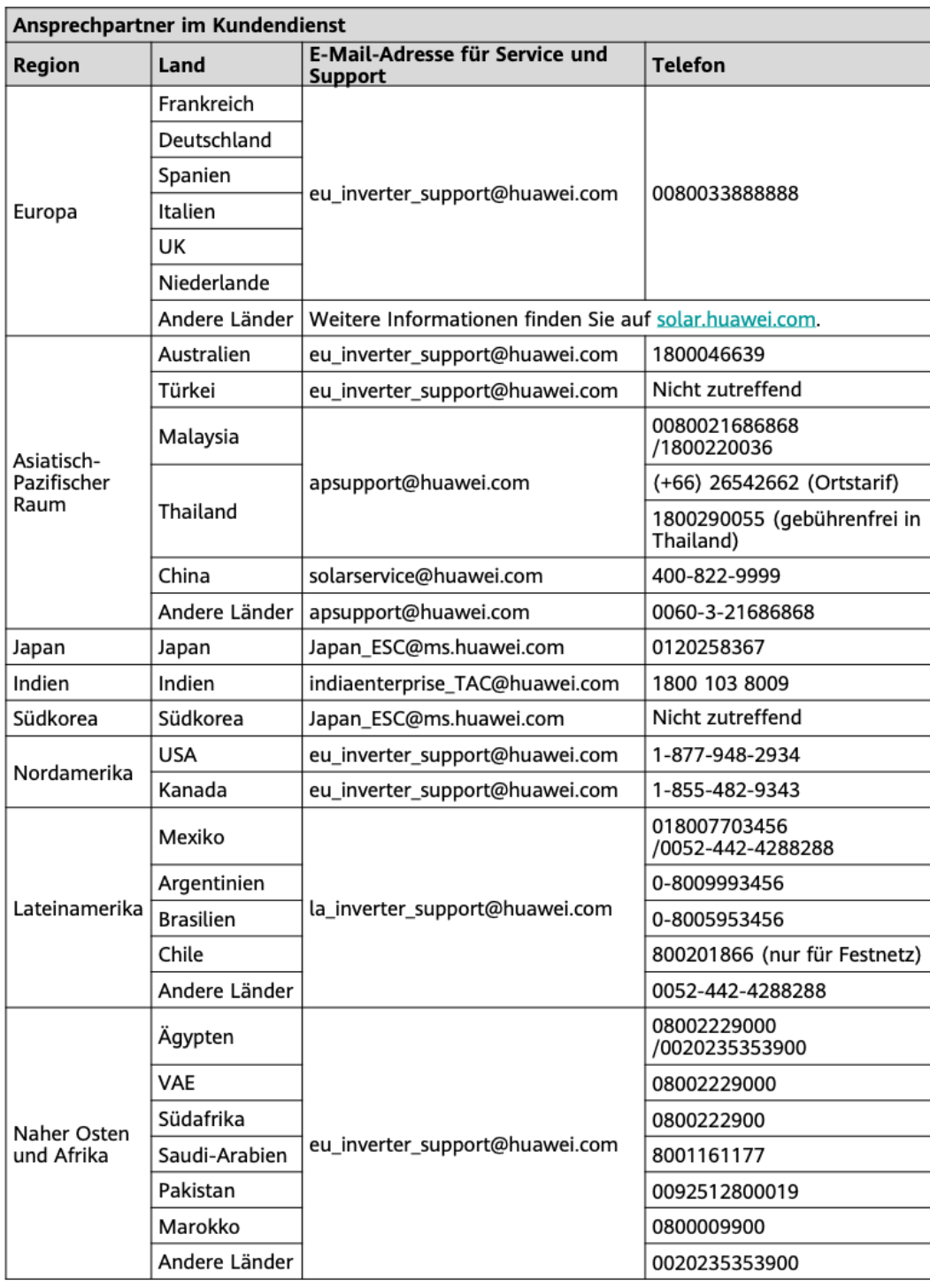

 $20<sub>2</sub>$ 

Huawei Technologies Co., Ltd.<br>Huawei Industrial Base, Bantian, Longgang<br>Shenzhen 518129, Volksrepublik China solar.huawei.com